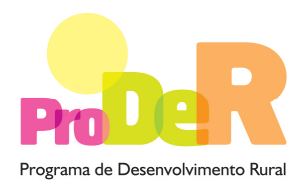

## **ACÇÃO 1.6.5 – PROJECTOS ESTRUTURANTES**

### **Tipologia:**

- REQUALIFICAÇÃO AMBIENTAL ASSOCIADA À RECOLHA E TRANSPORTE, ARMAZENAGEM, PRÉ-TRATAMENTO E À VALORIZAÇÃO DOS EFLUENTES E RESÍDUOS AGRO-PECUÁRIOS E AGRO-INDUSTRIAIS, INCLUINDO A VALORIZAÇÃO AGRÍCOLA

# **GUIA DE PREENCHIMENTO DO FORMULÁRIO**

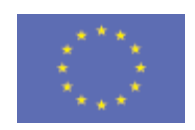

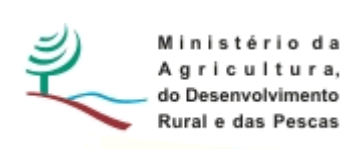

 União Europeia  **FEADER** 

## **INSTRUÇÕES PARA UMA CORRECTA UTILIZAÇÃO DO FORMULÁRIO**

#### **Funcionamento genérico**

- Os formulários estão disponíveis apenas nos formatos existentes em http://www.proder.pt, podendo ser instalados em qualquer computador que possua o sistema operativo Windows ou outro. Apenas deve ter presente que antes de utilizar o formulário, deverá instalar a versão 1.6 do motor Java (também disponível para download) adequado à versão do sistema operativo que utiliza, seguindo as indicações descritas para a instalação.
- Se possui um sistema operativo "Não-Windows", deve retirar o formulário da Net na opção "Instalação em Sistemas Não-Windows", fazer download do ficheiro compactado (zip), abri-lo e extrair para uma pasta no seu computador o ficheiro com extensão jar, (este ficheiro é o formulário) e é esse o ficheiro que deve executar (clicar com o cursor do rato em cima do ficheiro). Caso o formulário não abra, é porque não localizou onde o Java está instalado. Deve localizar a pasta onde fez a instalação, abrir uma linha de comando e digitar o seguinte: java -jar "nome do ficheiro jar que tirou da Net".
- O formulário depois de preenchido grava no computador um ficheiro com o nome que escolher, por exemplo "nomedoficheiro.111" podendo posteriormente ser importado noutro computador que tenha o formulário instalado.

#### **Validação e envio dos dados da candidatura**

- O formulário permite validar os dados inseridos, através da utilização, no menu "Acções", da opção "Validar Formulário" ou em alternativa "clique" no ícone de validação, podendo esta validação também ser feita por página. Emite mensagens de erro (a vermelho) e alertas (a amarelo) sinalizando anomalias no preenchimento. Apenas os erros impedem o envio da candidatura.
- Após a validação final da informação, para enviar a candidatura deverá seleccionar no menu "Acções" a opção "Exportar Candidatura" ou em alternativa "clicar" no ícone de exportação. O ficheiro é assim enviado electronicamente não sendo necessário qualquer outro procedimento adicional, nem qualquer outro tipo de encaminhamento da candidatura.
- Para o envio dos dados da candidatura funcionar correctamente, o equipamento onde o formulário está instalado necessita de ter acesso à Internet. Se acede à Internet com proxy (pergunte ao administrador do seu sistema) digite o endereço do proxy e a porta respectiva,

PRODER

2

antes de fazer a verificação. Se não, deixe os referidos campos em branco.

- O meio indicado para o envio das candidaturas é através da exportação do formulário, disponível apenas em http://www.proder.pt, não sendo aceite o envio de candidaturas através de e-mail.
- No fim da sessão de envio da candidatura pela Internet, o promotor visualizará no écran do seu computador a janela abaixo apresentada, com a mensagem que confirma que o seu formulário foi recebido com sucesso:

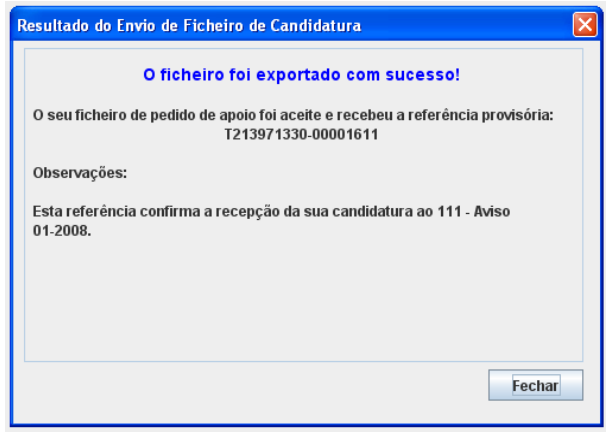

Posteriormente, é enviado ao promotor, através de correio electrónico e para o endereço que identificou na candidatura, um recibo com a indicação da data e do número atribuído à sua candidatura, bem como um código de acesso à área reservada.

• O sistema de informação não aceita a repetição do envio de uma candidatura já submetida com sucesso. Caso um promotor tente enviar de novo a mesma candidatura, visualizará no écran do seu computador a janela abaixo apresentada, com a respectiva mensagem de que a candidatura já foi enviada.

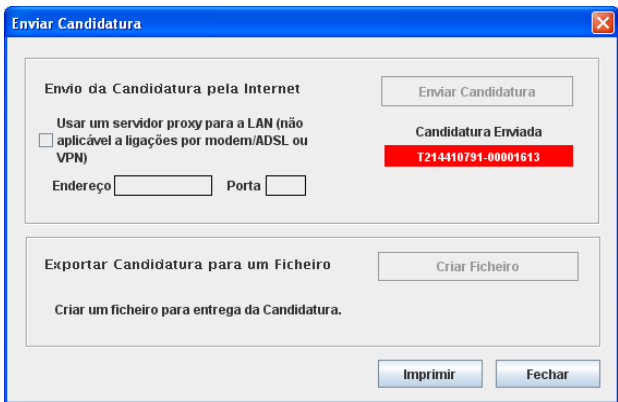

#### **Formulário de substituição**

• Está prevista, em casos excepcionais, a submissão de formulários de substituição devendo, para o efeito, ser assinalada a respectiva opção constante da Página 1 do formulário, e indicada a referência da mensagem de recepção do formulário a substituir.

#### **Actualização do formulário**

- O formulário electrónico de candidatura dispõe de um mecanismo automático de verificação de versões. Este mecanismo é accionado ao enviar os dados da candidatura.
- Caso a versão instalada do formulário não corresponda à que esteja em vigor, recebe a mensagem seguinte: «O seu formulário tem uma versão desactualizada ("número da versão"). p.f. faça o download da nova versão!»
- A versão mais recente do formulário importa os dados inseridos nos ficheiros gravados na versão anterior, desde que os ficheiros sejam criados por formulários relativos ao mesmo aviso de abertura de concurso. Depois de instalada a nova versão do formulário apenas tem de procurar o ficheiro gravado na versão anterior, por exemplo "nomedoficheiro.111", e abrilo na versão mais recente.

#### **Erros genéricos e bloqueios**

- Caso ocorram com alguma frequência erros e/ou bloqueios no preenchimento do formulário, esse facto poderá significar que existe um problema de falta de memória do computador. Neste caso, sugerem-se alguns dos seguintes procedimentos:
	- 1. Fechar algumas janelas que eventualmente se encontrem abertas no computador;

2. Sugere-se o encerramento de janelas relacionadas com o Word, Excel ou outras aplicações, de forma a libertar espaço para o formulário;

3. Relativamente ao ponto anterior, importa esclarecer que a gestão da memória é efectuada pelo sistema operativo do computador e não pelo formulário;

4. Expandir a janela onde está a ser executado o formulário, clicando no botão de maximizar de modo que o formulário ocupe toda a largura do écran;

5. O passo anterior permite uma menor utilização da barra de scroll horizontal;

6. Gravar com frequência os dados para não os perder.

4

## **CARACTERIZAÇÃO DO PROMOTOR**

### **Página 2**

#### **Candidatura em Parceria**

Caso se trate de uma candidatura apresentada por uma Parceria, a Identificação do Promotor, bem como o Enquadramento do Regime do IVA, correspondem aos dados do Promotor Líder da Parceria.

#### **Ano de candidatura**

• Corresponde ao ano de entrega da candidatura e é de preenchimento automático.

#### **Declaração de Autorização**

• Deve ser assinalada a opção "Autorizo" quanto à utilização dos dados da candidatura para finalidades integradas no âmbito do PRODER.

#### **Identificação do promotor**

- Deve ser seleccionado um campo e identificado se o promotor é isolado ou em parceria.
- Devem ser seleccionados um ou mais campos que identifiquem se o(s) promotor(es) são organismo(s) da administração pública, autarquias locais e/ou outra(s) pessoa(s) colectiva(s).
- Nº de Identificação Fiscal e Código da Repartição de Finanças deve ser preenchido com os dados do Cartão do Registo Nacional de Pessoas Colectivas e com a identificação da Repartição de Finanças em que o promotor está inscrito e que deverá ser responsável pela certificação da sua situação fiscal.
- NIFAP deve inserir o número de identificação do IFAP.
- CAE deve inserir a "Classificação da Actividade Económica" do promotor.
- Nome ou Designação Social deve ser preenchido com os dados pessoais do promotor, tal como se encontra inscrito no Registo Nacional de Pessoas Colectivas (RNPC). No caso de parceria, indicar unicamente o parceiro que lidera o processo e é o responsável pela operação.
- Morada, Localidade, Código Postal, Concelho e Distrito deve ser identificada a morada completa relativa à sede social do promotor, o concelho e o respectivo distrito. O Código Postal deve conter 4 dígitos iniciais, acrescidos de um sub-código de 3 dígitos, seguido da Designação Postal.
- E-mail deve ser preenchido com o endereço do correio electrónico do promotor ou, em caso de parceria, indicar o e-mail, unicamente, do parceiro que lidera o processo e é o responsável pela operação.
- URL "(Uniform Resource Locator)" deve ser preenchido com o endereço electrónico do promotor na Internet.
- Caracterização Jurídica o promotor deve seleccionar apenas uma das várias opções possíveis. No caso de "Outros" o promotor deverá mencionar a sua caracterização jurídica.

#### **Caso se trate de Entidade Pública**

• Indicar se dispõe de autonomia financeira.

#### **Candidatura em Parceria**

- Líder em caso de parceria deve ser identificada a entidade responsável pela operação e interlocutora da Autoridade de Gestão do PRODER.
- Outros parceiros devem ser mencionadas as outras entidades parceiras na operação.
- Na candidatura apresentada em parceria, a Identificação do Promotor, bem como o Enquadramento do Regime do IVA, correspondem aos dados do promotor líder da parceria.

#### **Enquadramento do Regime de IVA**

- Indicar o regime de IVA a que o beneficiário está sujeito no ano de apresentação da candidatura. Qualquer alteração posterior ao enquadramento do regime de IVA do promotor deverá ser comunicada à Autoridade de Gestão do PRODER.
- O Promotor deve indicar o regime de IVA em que se insere a sua actividade e se encontra declarado nas Finanças:

- Sempre que o regime de IVA for o normal, o IVA não é elegível, pelo que não pode ser considerado no investimento elegível.

- Caso o seu enquadramento em sede de IVA seja o regime de afectação "pró-rata", deve inscrever a taxa de IVA a deduzir. O IVA pode ser incluído no investimento elegível unicamente no valor correspondente à percentagem em que não for dedutível.

- Caso o seu enquadramento em sede de IVA seja por "afectação real", o IVA é elegível na parte isenta da actividade do beneficiário.

- Se o promotor for isento de IVA ao abrigo do art. 9<sup>°</sup>, o IVA é elegível.

- Se o promotor for isento de IVA ao abrigo do art. 53º, o IVA não é elegível, pelo que não pode ser considerado no investimento elegível.

• O IVA suportado pelo Estado ou por qualquer outro organismo público nunca é elegível, ou seja, o IVA é suportado pelos promotores que, pelas operações que candidatem se enquadrem no regime dos sujeitos não passivos de IVA, nos termos do art.º 2.º do CIVA, não é elegível para efeitos de co-financiamento.

#### **Responsável pela Operação**

• Deve ser indicada a pessoa a contactar, em representação do promotor, para disponibilizar informações sobre a operação, sendo obrigatório o preenchimento dos dados solicitados.

• A identidade e a capacidade bastante de quem assina a candidatura devem estar comprovadas, nomeadamente no caso de pessoas colectivas de direito público ou da administração pública, face aos seus estatutos ou lei orgânica.

## **LOCALIZAÇÃO DA OPERAÇÃO**

## **Página 3**

### **Designação da operação**

• Indicar o nome da operação de forma sintética.

### **Identificação e Localização da operação**

• Indicar a localização das infra-estruturas objecto da operação.

## **SITUAÇÃO ACTUAL DO PROJECTO ESTRUTURANTE**

### **Página 4**

### **Tipologia da operação a que se candidata**

## **Tipologia – REQUALIFICAÇÃO AMBIENTAL ASSOCIADA À RECOLHA E TRANSPORTE, ARMAZENAGEM, PRÉ-TRATAMENTO E À VALORIZAÇÃO DOS EFLUENTES E RESÍDUOS AGRO-PECUÁRIOS E AGRO-INDUSTRIAIS, INCLUINDO A VALORIZAÇÃO AGRÍCOLA**

### **Designação da infra-estrutura onde vai incidir a operação**

• Indicar o nome da(s) infra-estrutura(s) e equipamento(s) de forma sintética e objecto da operação.

### **Dados gerais**

• Preencher o quadro com as características gerais da operação, referindo os potenciais utilizadores e a sua adesão e indicando a existência de plano de desenvolvimento integrado do território de intervenção, a sua interligação com o sub-programa 1, Medida 1.1 e Medida 1.3, e ao NAP da ENEAPAI.

#### **Objectivos gerais da operação**

• Indicar as características das infra-estruturas e equipamentos que irão ser incluídos nos objectivos da operação, referindo o seu custo, bem como o custo total do investimento associado à operação.

#### **Calendário previsto**

• Indicar as datas previstas de início e conclusão da operação.

#### **Situação actual da(s) infra-estrutura(s)**

• Resumo sucinto da(s) infra-estrutura(s) objecto da operação, referindo, entre outros aspectos a situação actual e a importância da construção e/ou requalificação para os seus potenciais utilizadores e os benefícios ambientais, complementando ainda neste quadro os dados referidos anteriormente.

#### **Descrição sumária do plano de desenvolvimento integrado do território de intervenção**

• Resumo sucinto contendo a descrição do plano de desenvolvimento integrado do território de intervenção (nomeadamente os seus objectivos de desenvolvimento, as medidas de protecção e valorização dos recursos agro-florestais, a descrição da situação inicial, os objectivos e resultados a atingir, etapas e metas físicas e financeiras, a descrição e calendarização das acções, a identificação da entidade que as vai desenvolver, os principais beneficiários das acções, os investimentos e os respectivos montantes financeiros), que dê coerência aos restantes elementos que constam no formulário de candidatura e que enquadre a(s) infra-estrutura(s) objecto da operação, bem como a sua utilização colectiva.

#### **Descrição sumária e objectivos da operação**

- Resumo sucinto contendo a descrição da operação (nomeadamente os objectivos, justificação e a descrição das actividades), relacionando-os com os restantes elementos que constam no formulário de candidatura, de forma a identificar, quer física, quer temporalmente, o objectivo da operação, isto é, o conjunto dos resultados decorrentes da concretização do investimento co-financiado.
- A realização da operação deve estar de acordo com o previsto na Declaração de Impacto Ambiental, quando obrigatório.

Localização dos investimentos

- A localização e delimitação geográfica dos investimentos que se pretendem realizar com a operação devem ser enviadas em ficheiro digital, em formato pdf ou jpeg.
- A área de influência do projecto e a localização das principais infra-estruturas a beneficiar devem se encontrar localizados sobre ortofotomapa, com a identificação de coordenadas.

#### **Impacto previsto da operação no emprego**

• Indicar o número de empregos que se prevê criar com esta operação, durante a fase de construção e de exploração.

#### **Impacto da operação no VAB nas explorações/empresas beneficiadas**

• Indicar o impacto estimado da operação no valor acrescentado bruto dos potenciais beneficiários da(s) infra-estrutura(s).

## **POTENCIAIS UTILIZADORES**

### **Página 5**

#### **Relação das explorações agro-pecuárias**

• Deve ser elaborada a relação das explorações agro-pecuárias e das agro-indústrias potencialmente servidas pelas infra-estruturas e equipamentos objecto da operação indicando:

- no caso de explorações agro-pecuárias indicar o nome do proprietário, o número de contribuinte, a morada, código postal (0000-000 Localidade), a área total da exploração e se já foram beneficiários de projectos co-financiados pela Medida 1.1 ou Medida 1.3 do Sub-programa-1;

- no caso de pequenas agro-indústrias indicar o nome ou designação social, o número de contribuinte, a morada, código postal (0000-000 Localidade), a actividade e se já foram beneficiários de projectos co-financiados pela Medida 1.1 ou Medida 1.3 do Subprograma-1. No caso de não haver projectos co-financiados por estas Medidas deve ser registado "0";

• Os dados a incluir neste quadro são obrigatórios, excepto as informações referentes aos projectos co-financiados pela Medida 1.1 ou Medida 1.3 do Sub-programa-1. No caso de não haver informação sobre os projectos co-financiados nestas Medidas devem estes campos ficar em branco.

Os dados podem ser importados a partir de um ficheiro Excel.

#### **Informações complementares**

• Neste quadro incluir outras informações complementares relativamente à operação objecto do pedido de apoio.

## **ELEGIBILIDADE DO BENEFICIÁRIO**

### **Página 6**

#### **Condições de Elegibilidade do Beneficiário**

- Neste quadro o promotor declara cumprir, ou estar em condições de cumprir, optando por sim, ou não cumprir, optando por não, as condições de elegibilidade descritas na Portaria que regulamenta esta Acção. A situação de não aplicável deverá ser comprovada pelo promotor.
- As provas de elegibilidade do beneficiário devem ser efectuadas através do balcão do beneficiário.

## **ELEGIBILIDADE DA OPERAÇÃO**

### **Página 7**

#### **Condições de Elegibilidade da Operação**

- Neste quadro o Promotor declara cumprir ou estar em condições de cumprir, optando por sim, ou não cumprir, optando por não, as condições de elegibilidade descritas na Portaria que regulamenta esta Acção. A situação de não aplicável deverá ser comprovada pelo promotor.
- As provas de elegibilidade da operação devem ser efectuadas através do balcão do beneficiário.

### **INVESTIMENTO**

### **Página 8**

#### **Classificação do Investimentos**

- Devem ser preenchidas as descrições, quantidades e valores dos investimentos, indicando a data de início e a data de conclusão.
- O código da rubrica de classificação de cada investimento é preenchido automaticamente.

• De acordo com o regime de IVA registado poderão registar-se os valores dos investimentos sem IVA ou estes e os valores do investimento com IVA. O valor do "Investimento Total" é igual ao valor de "Investimento" quando não é considerado o valor do IVA.

#### **Classificação do Investimentos**

• Quadro que contém os códigos das rubricas de investimentos, que devem ser consultados para o preenchimento do quadro da Classificação dos Investimentos.

## **FINANCIAMENTO**

## **Página 9**

#### **Financiamento da Operação**

- Custo Total do Investimento montante do investimento previsto para a operação objecto do pedido de apoio incluindo as despesas não elegíveis.
- Despesa não Elegível os custos não elegíveis incluem:
	- (i) despesas fora do período de elegibilidade
	- (ii) despesas que não constem do artigo 8.º da Portaria n.º 1037/2009, de 11 de Setembro
	- (iii) outras despesas não apresentadas para co-financiamento
	- (iv) A data inicial de elegibilidade do PRODER é 01/01/2007 não podendo ser consideradas facturas pagas antes dessa data.
- Despesa Total Elegível despesa considerada elegível incluindo as componentes pública e privada.
- Financiamento Privado incluir as componentes de financiamento privado que contribuam para a formação da despesa total elegível.

### **Plano Financeiro**

• Indicar a repartição do custo total do investimento previsto para a candidatura, por pedido de pagamento.

#### **Conta bancária a creditar**

• Indicar os dados relacionados com a conta bancária do Promotor.

## **ELEMENTOS A REMETER À ENTIDADE GESTORA**

## **Página 10**

#### **Elementos a remeter à entidade gestora**

• Os documentos obrigatórios de suporte da candidatura devem ser enviados através do balcão do beneficiário.

#### **Dossier de documentação**

• O Promotor compromete-se a manter um dossier actualizado com todos os documentos originais susceptíveis de comprovar as informações e as declarações prestadas no âmbito do pedido de apoio, assinalando o campo próprio.